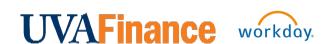

# View, Edit, Change and Cancel Expense Report

**Quick Reference Guide** 

## View, Edit, Change and Cancel Expense Report Overview

This Quick Reference Guide (QRG) walks **Employees** through the process of viewing expense reports in Workday and performing related actions including editing, changing, or canceling an expense report. By the end of this QRG, users will be able to view, change, edit, and cancel existing expense reports depending on the status of the report.

- Use Edit to modify expense reports you started but did not submit (draft status).
- Use Change to make changes to an expense report that you already submitted but has not been paid (in-progress and approved status).
- Use Cancel to cancel a report entered in error. You cannot delete a report, but it can be canceled.

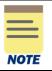

You can also search for an expense report directly if you know the expense report number. Simply enter the number (e.g., ER-0000155222) in the Workday **Search** bar and press **Enter**.

## **Table of Contents**

| View, Edit, Change and Cancel Expense Report Overview              | 1 |
|--------------------------------------------------------------------|---|
| Table of Contents                                                  |   |
| Expense Report and Credit Card Statuses                            |   |
| Procedure: View Expense Reports & Track Approvals                  |   |
| Procedure: Edit Expense Reports (Draft Status)                     |   |
| Procedure: Change Expense Reports (In Progress or Approved Status) |   |
| Procedure: Cancel Expense Reports                                  |   |

## **Expense Report and Credit Card Statuses**

The table below describes the different expense report statuses in Workday:

| Status                                                                   | Expense Report Status Description                                             | Actions allowed          |
|--------------------------------------------------------------------------|-------------------------------------------------------------------------------|--------------------------|
| Paid                                                                     | Report that has been paid (funds disbursed)  View                             |                          |
| Draft                                                                    | Report yet to be submitted View, Edit, and Cancel                             |                          |
| In Progress                                                              | Report pending for some action in the business process View, Change, and Canc |                          |
| Approved Report received all the required approvals View, Change, and Ca |                                                                               | View, Change, and Cancel |
| Canceled                                                                 | Report that has been cancelled                                                | View                     |

Regardless of credit card transaction status, it is important to submit any credit card transaction that is not on an expense report. The table below describes the different credit card transaction statuses in Workday:

| Status   | Credit Card Transaction Status Description                                                                                |  |
|----------|----------------------------------------------------------------------------------------------------|--|
| New      | An unpaid credit card transaction is available to include on an expense report.                                           |  |
| Pending  | The credit card transaction is on an expense report that's in <i>Draft</i> or <i>In Progress</i> status and not yet paid. |  |
| Expensed | The transaction is on an approved expense report and not yet paid.                                                        |  |
| Prepaid  | The transaction is paid and not on a fully approved Expense report.                                                       |  |
| Paid     | The credit card transaction is on a paid and approved expense report.                                                     |  |

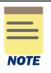

There is no longer an expenditure credit form. If you were overpaid, you will need to pay these funds via check for the correct amount being repaid to UVA and can be deposited via remote scanner. Contact your fiscal administrator to identify the contact who has a remote scanner close to you. If you cannot identify someone who has a remote deposit scanner, there is now an enhanced deposit form that will capture the needs of both a deposit and an expenditure credit. For more information, please refer to the <u>Cashier's Office page</u>.

## **Procedure: View Expense Reports & Track Approvals**

On the Workday Home screen:

- 1. Type my expense reports in the Search field.
- 2. Select My Expense Reports from the Search Results.

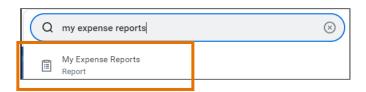

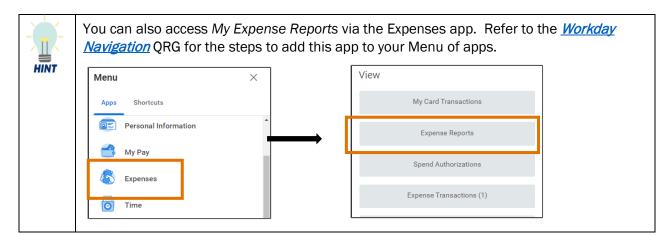

On the My Expense Reports screen:

- 3. A list of your expense reports displays.
- 4. Under the **Expense Report** column, click the **expense report link** for the expense report you want to view. Depending on how many reports display, you may need to scroll through the list to find the one you want.

The report list can be filtered by clicking on the respective column header.

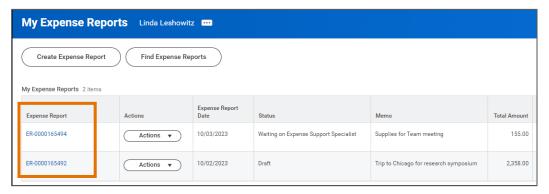

5. The details for the selected expense report display. The Expense Lines tab displays by default.

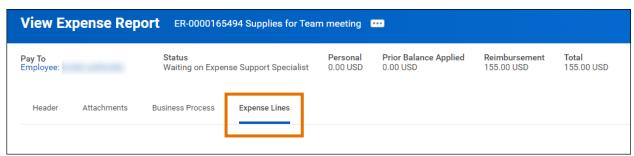

- 6. Click any of the other tabs (Header, Attachments, Expense Payment, or Business Process) to review the associated details. The tabs that display are dependent on the status of the report.
  - To see where your expense reports sits within the approval process (if it has been submitted), select the **Business Process** tab. This will show you where the report is awaiting approval and any other completed approvals.

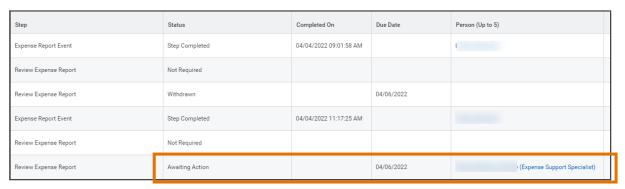

You have successfully completed this task.

## **Procedure: Edit Expense Reports (Draft Status)**

You can edit expense reports that have not been submitted yet.

On the Workday Home screen:

- 1. Type my expense reports in the Search field.
- 2. Select My Expense Reports from the Search Results.

On the My Expense Reports screen:

3. Click the **Actions** drop-down arrow in the row of the report you want to edit, then click **Edit Expense Report**. You may need to filter or scroll through the list to find the report you want.

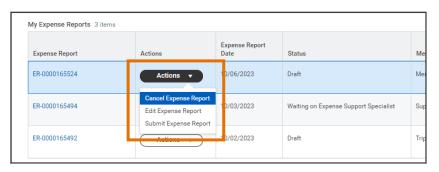

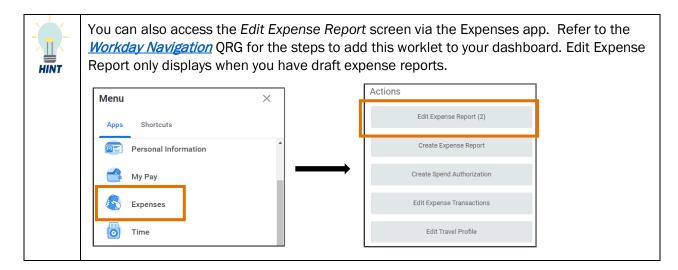

4. The **Edit Expense Report** screen displays your expense report. From here, you can edit the Header, Attachments and Expense Lines tabs.

| Tab           | Description                                                                                                    |  |
|---------------|----------------------------------------------------------------------------------------------------|--|
| Header        | Update the title of the expense report (from the Memo field) or expense report date.                                            |  |
| Attachments   | Attach supporting documentation for the report.                                                                                 |  |
| Expense Lines | Add an expense for reimbursement or credit card transaction, delete an existing expense line, or edit an existing expense line. |  |

On the Edit Expense Report Screen:

Under the **Header** tab:

- 5. Click Edit.
- 6. In the **Memo** box, update the title of the report as needed. Remember, this is the name the displays in the My Expense Reports list under Memo.
- 7. Update any of the other fields as needed.
- 8. Click Save to save your edits.

### Under the Attachments tab:

- 9. Click Edit.
- 10. Drag and drop any supporting documentation to the field or click **Select Files** to browse your documents and upload the file(s). Ensure any existing documentation is accurate.
- 11. Click Save.

### Under the **Expense Lines** tab:

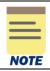

See the <u>Create Expense Report</u> QRG for detailed steps for completing the fields in an expense report.

### Edit an Expense line

- 12. To edit an Expense Line:
  - a) Select the expense item you want to edit on the left side of the screen.

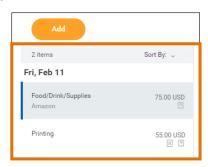

- b) Update the fields as needed.
- c) To change the receipt, click the **Delete** (trash can) icon on the right side of the receipt box to delete the current receipt. Upload the new receipt.
- d) To add a receipt, click **Upload** and select the file to upload.
- e) To itemize your expense item, click **Add** under **Itemization** and complete the fields. To edit existing itemization, click **Edit** under **Itemization** and update the applicable fields.
- f) Repeat the above steps to edit any other expense items in the report.

#### Delete an Expense Line

- 13. To delete an Expense Line:
  - a) Select the expense item you want to delete on the left side of the screen.

b) Click the **Delete** (trash can) icon on the right side of the screen.

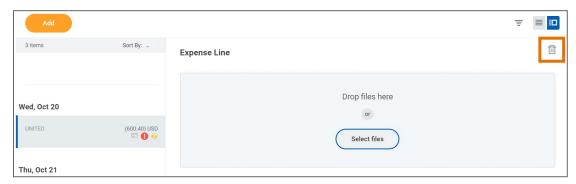

## Add an Expense Line

- 14. To add an Expense Line:
  - a) click Add.

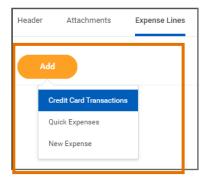

- b) Do one of the following:
  - To add a credit card transaction to the report, select **Credit Card Transactions**. Click in the field that displays, then select the applicable transaction from the list. Click **OK**.
  - To add a new expense item for reimbursement, select **New Expense**.
  - To add a receipt uploaded through the mobile app, select **Quick Expense**, then select the applicable quick expense (receipt) from the list. Click **OK**.

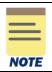

If you have no credit card transactions or quick expenses, clicking Add will automatically open a new expense line. No drop-down menu displays.

- c) Upload or select a receipt for the expense item (if not a quick expense). Remember, most items will require a receipt.
- d) Complete the required fields and any other applicable fields for the expense item. The worktags will default to those entered on the main screen. Update as needed.
- e) If the expense item requires itemization, click **Add** under Itemization.

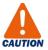

When you enter **Hotel** expense items, click the **Edit** button under **Daily Expenses** to itemize the hotel expenses. Do not click Add.

The Hotel expense item will automatically include the Hotel daily rate and Hotel taxes for you to complete on the Itemization screen. All other *daily* hotel expenses will need to be added by clicking **Add** at the bottom of the Itemization screen.

To add a non-daily hotel expense, such as a meal, click the **Add** button under **Itemization** to enter the expense.

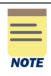

The totals at the top of the screen update based on the amounts you enter in the expense report. You may need to select the expense line on the left side to "refresh" the totals.

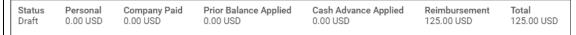

15. Once you have made all of your edits, click Submit to submit your edits.

You have successfully completed this task. It will now be routed based on the business process workflow.

## **Procedure: Change Expense Reports (In Progress or Approved Status)**

You can change expense reports that have been submitted but are still in progress or have been approved but have not been paid yet. When you change an expense report, it will need to be resubmitted.

On the Workday Home screen:

- 1. Type my expense reports in the Search field.
- 2. Select My Expense Reports from the Search Results.

On the My Expense Reports screen:

- 3. Locate the expense report that you want to change from the list of expense reports. You may need to filter or scroll through the list to find the report you want.
- 4. Click the **Actions** drop-down arrow in the expense report row, then click **Change Expense Report**.

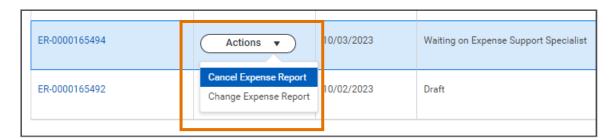

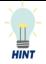

You can also access the *Change Expense Report* screen via the Expenses app. Refer to the *Workday Navigation* QRG for the steps to add this worklet to your dashboard.

View the report you want to change, then click the related **Actions/Elipsis** (...) icon and select **Expense Report > Change** from the drop-down list.

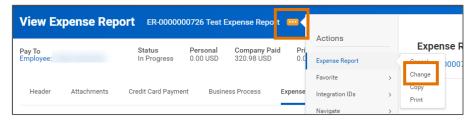

On the first Change Expense Report screen:

5. Click **OK** to proceed.

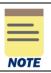

Clicking **OK** changes the status of the expense report to 'Waiting on Initiator.' You must resubmit this expense report.

On the second Change Expense Report screen:

6. The Change Expense Report screen displays your expense report. From here, you can change the Header, Attachments and Expense Lines tabs.

| Tab           | Description                                                                                                    |
|---------------|----------------------------------------------------------------------------------------------------|
| Header        | Update the title of the expense report (from the Memo field) or expense report date.                                             |
| Attachments   | Attach supporting documentation for the report.                                                                                  |
| Expense Lines | Add an expense for reimbursement or credit card transaction, delete an existing expense line or change an existing expense line. |

On the Change Expense Report Screen:

Under the **Header** tab:

- 7. Click Edit.
- 8. In the **Memo** box, update the title of the report as needed. Remember, this is the name the displays in the My Expense Reports list under Memo.
- 9. Update any of the other fields as needed.
- 10. Click Save to save your edits.

Under the Attachments tab:

11. Click Edit.

- 12. Drag and drop any supporting documentation to the field or click **Select Files** to browse your documents and upload the file(s). Ensure any existing documentation is accurate.
- 13. Click Save.

### Under the **Expense Lines** tab:

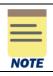

See the <u>Create Expense Report</u> QRG for detailed steps for completing the fields in an expense report.

## Change an Expense line

- 14. To change an Expense Line:
  - a) Select the expense item you want to change on the left side of the screen.

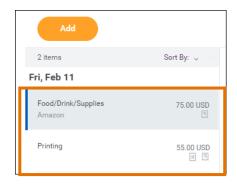

- b) Update the fields as needed.
- c) To change the receipt, click the **Delete** (trash can) icon on the right side of the receipt box to delete the current receipt. Upload the new receipt.
- d) To add a receipt, click **Upload** and select the file to upload.
- e) To itemize your expense item, click **Add** under **Itemization** and complete the fields. To edit existing itemization, click **Edit** under **Itemization** and update the applicable fields.
- f) Repeat the above steps to change any other expense items in the report.

## Delete an Expense Line

- 15. To delete an Expense Line:
  - a) Select the expense item you want to delete on the left side of the screen.
  - b) Click the **Delete** (trash can) icon on the right side of the screen.

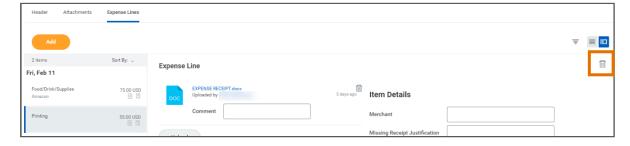

### Add an Expense Line

### 16. To add an Expense Line:

a) Click Add.

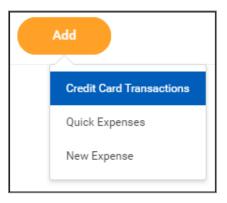

- b) Do one of the following:
  - To add a credit card transaction to the report, select **Credit Card Transactions**. Click in the field that displays, then select the applicable transaction from the list. Click **OK**.
  - To add a new expense item for reimbursement, select **New Expense**.
  - To add a receipt uploaded through the mobile app, select **Quick Expense**, then select the applicable quick expense (receipt) from the list. Click **OK**.

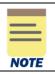

If you have no credit card transactions or quick expenses, clicking Add will automatically open a new expense line. No drop-down menu displays.

- c) Upload or select a receipt for the expense item (if not a quick expense). Remember, most items will require a receipt.
- d) Complete the required fields and any other applicable fields for the expense item. The worktags will default to those entered on the main screen. Update as needed.
- e) If the expense item requires itemization, click **Add** under Itemization.

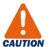

When you enter **Hotel** expense items, click the **Edit** button under **Daily Expenses** to itemize the hotel expenses. Do not click Add.

The Hotel expense item will automatically include the Hotel daily rate and Hotel taxes for you to complete on the Itemization screen. All other *daily* hotel expenses will need to be added by clicking **Add** at the bottom of the Itemization screen.

To add a non-daily hotel expense, such as a meal, click the **Add** button under **Itemization** to enter the expense.

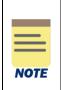

The totals at the top of the screen update based on the amounts you enter in the expense report. You may need to select the expense line on the left side to "refresh" the totals.

StatusPersonal<br/>Waiting on InitiatorCompany Paid<br/>0.00 USDPrior Balance Applied<br/>0.00 USDCash Advance Applied<br/>0.00 USDReimbursement<br/>74.00 USDTotal<br/>74.00 USD

17. Once you have made all of your changes, click Submit to submit your changes.

You have successfully completed this task. It will now be routed based on the business process workflow.

## **Procedure: Cancel Expense Reports**

On the Workday Home screen:

- 1. Type my expense reports in the Search field (or use the Expenses app).
- 2. Select My Expense Reports from the Search Results.

On the My Expense Reports screen:

- 3. Locate the expense report that you want to cancel from the list of expense reports. You may need to filter or scroll through the list to find the report you want.
- 4. Click the **Actions** drop-down arrow in the expense report row, then click **Cancel Expense Report**.

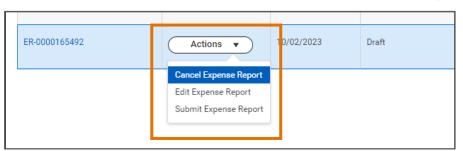

On the Cancel Expense Report screen:

5. Click OK.

You have successfully completed this task.